## **1 Innlogging**

- Pinkode Ipad : 123456
- Åpne nettleser, gå inn på «ta.nif.no»
- Logg inn med brukernavn «kattem» og passord «kattem2017» → Dette er Kattem Håndball`s fellesbruker for LIVE-føring.

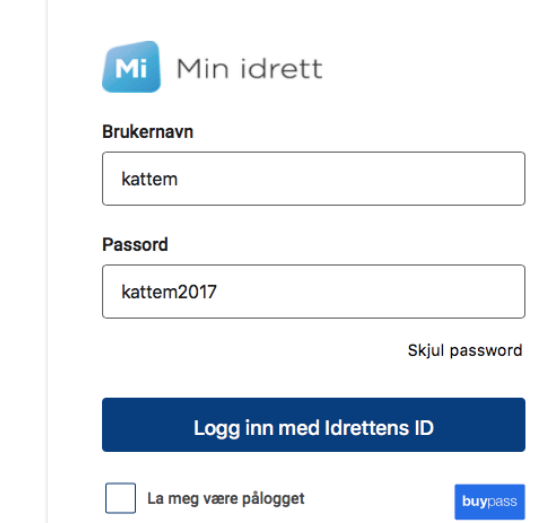

## **2 Eksportere kamp**

• Velg «live-kamper»

and the

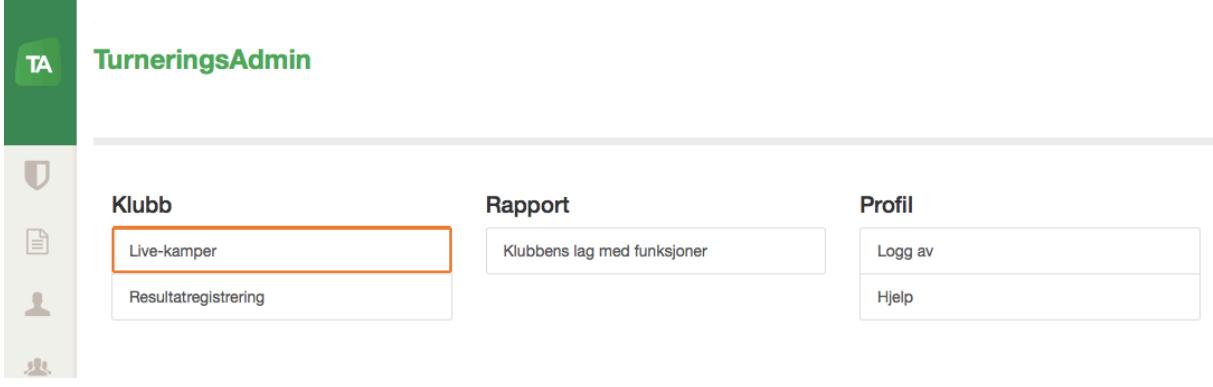

• Trykk på kampnummeret. Kun dagens kamper vil komme opp, dersom kampen ikke ligger der se at det står riktig kategori øverst til høyre (skal stå håndballsesongen xxxx/xxxx.)

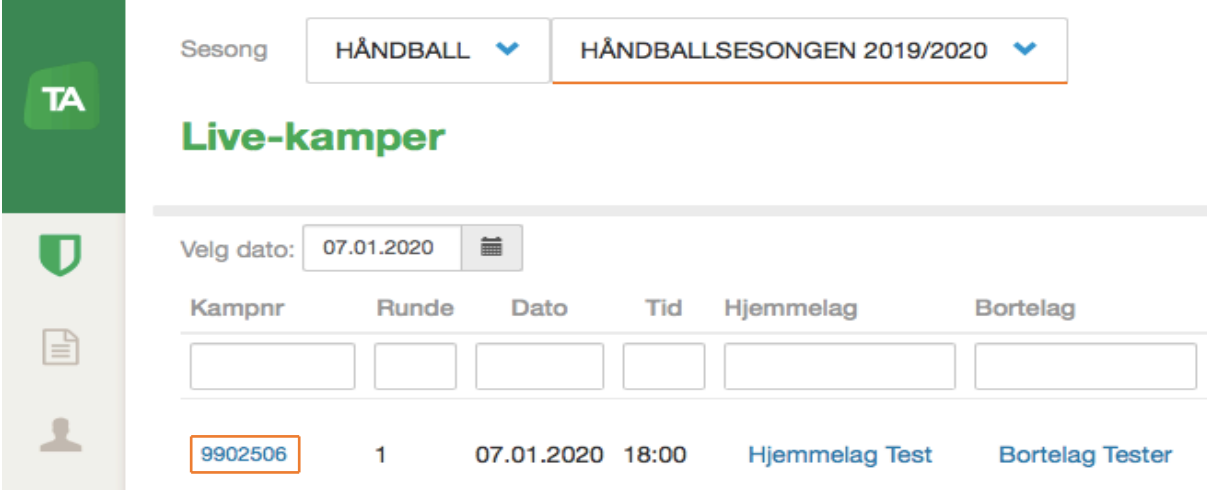

• Velg «eksporter kampdata til LIVE»

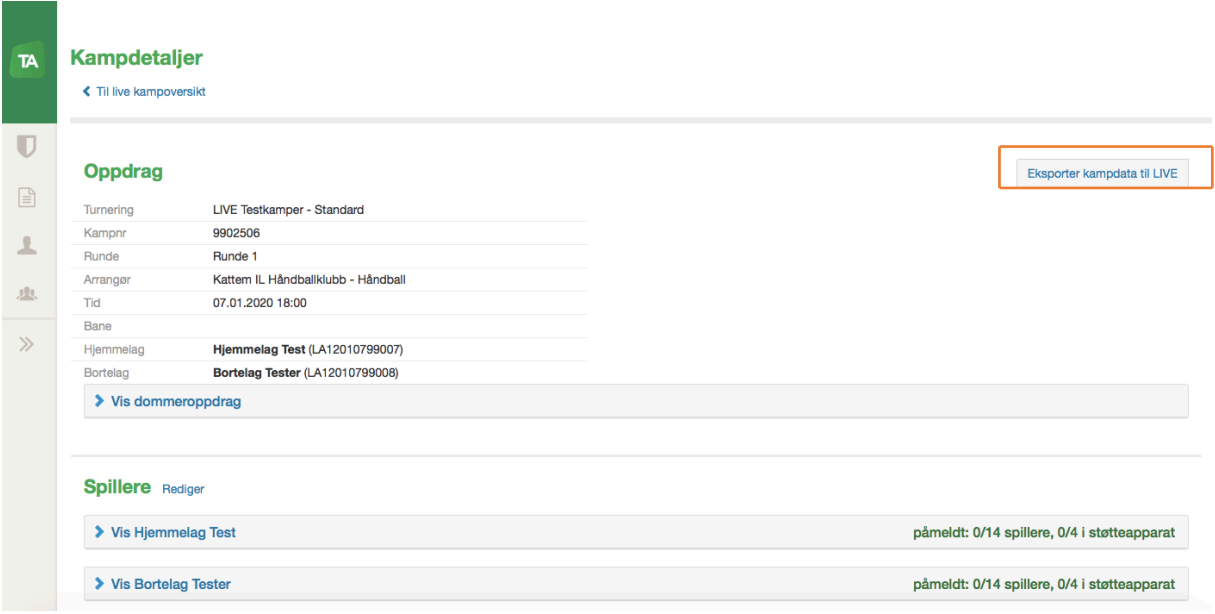

• Dersom vellykket eksportering, trykk «gå til LIVE» Vanlig feil i eksportering kommer av at spillere ikke har betalt lisens, mangler draktnummer etc. Ta kontakt med lagets trener slik at de får rettet opp, enten på LIVEpad eller via egen app på telefon. Etter endringer er gjort må kampen eksporteres på nytt, og du må huke av for hvilke endringer som er gjort (f.eks oppdatert kamptropp.)

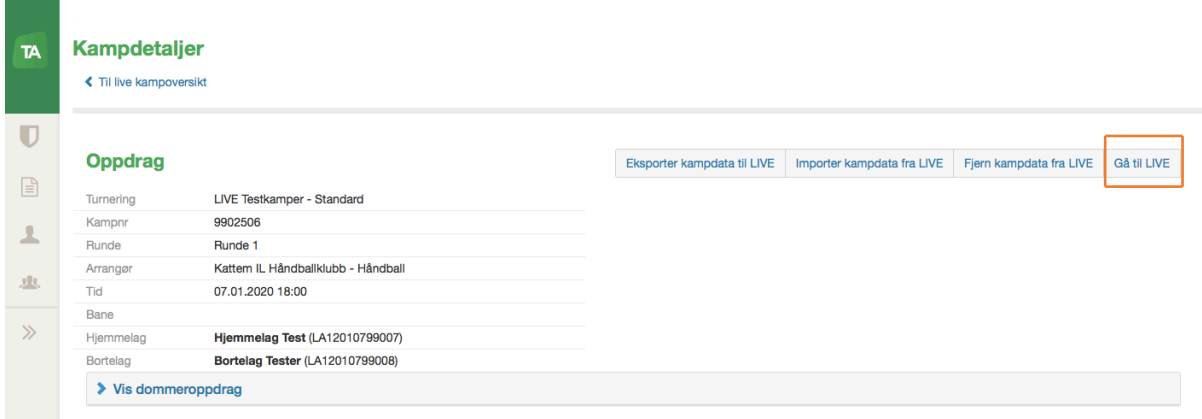

## **3. INNE I LIVE**

- Før kampstart skal lagledere for begge lag signere at lagstropp er riktig. Dersom det under kamp oppdages spiller på banen som ikke er registrert i kamprapport og vedkommende ikke spiller under annet trøyenummer enn opprinnelig registrert skal dommer varsles umiddelbart og laget vil få direkte 2 minutters utvisning (så fremt lagleder på forhånd har godkjent og signert på rett tropp.)
- Velg «spillere»  $\rightarrow$  «signer kamptropp»  $\rightarrow$  lagledere fyller inn pinkode  $\rightarrow$  signer

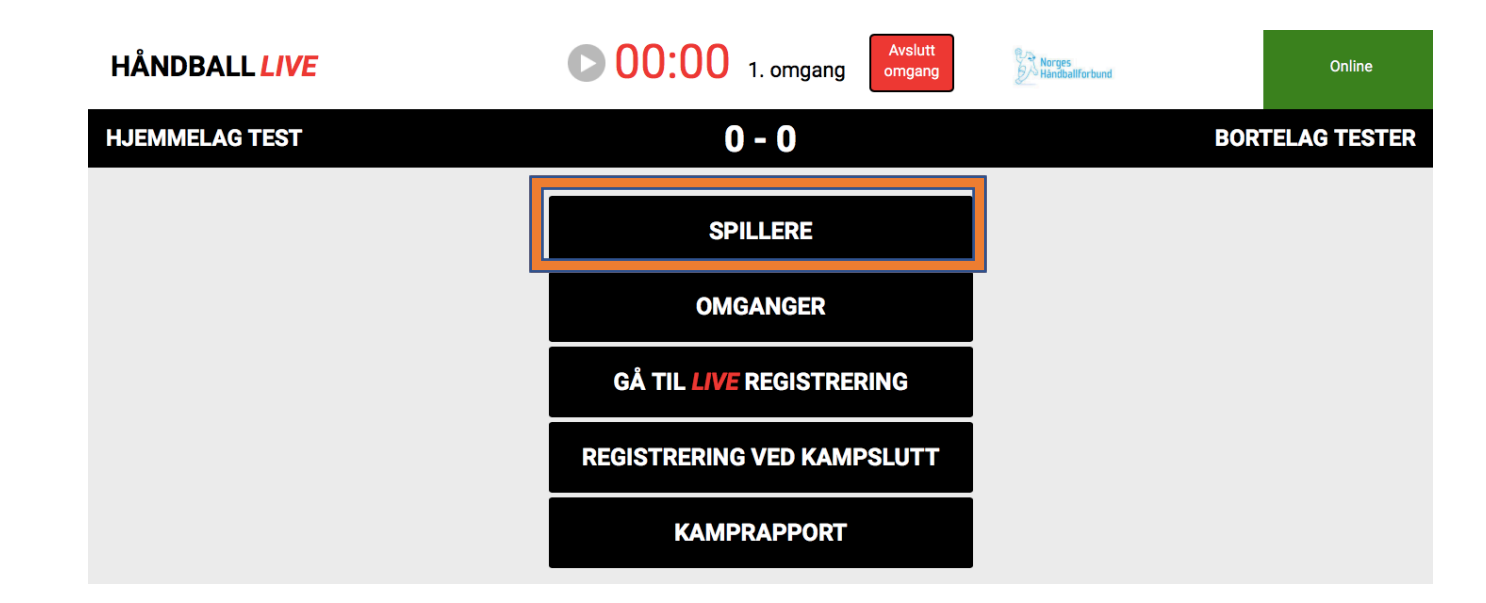

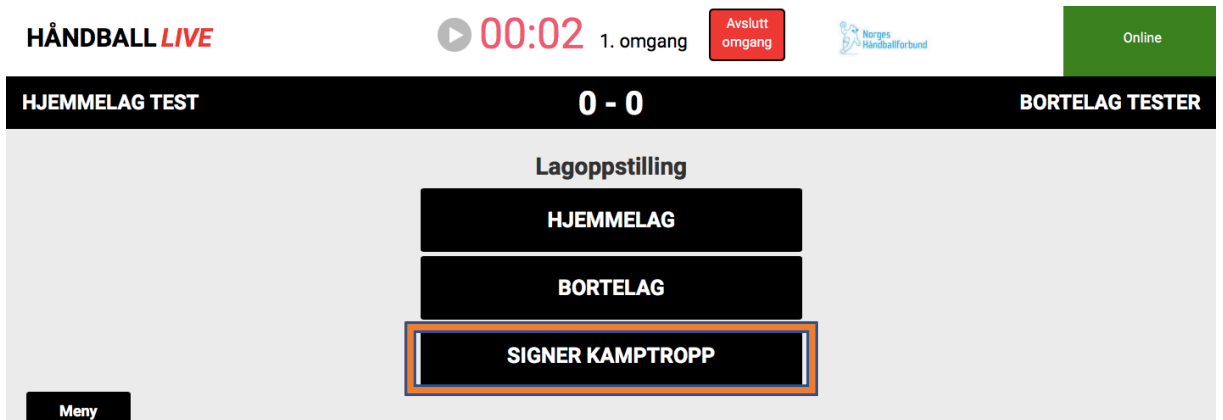

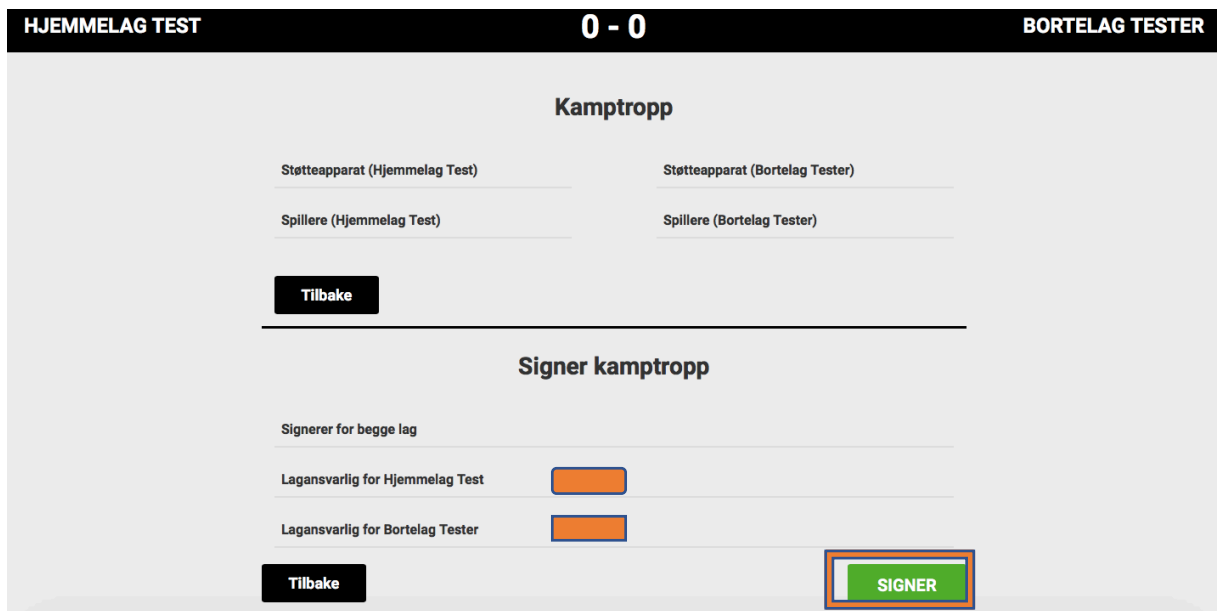

• Kampen er klar til å startes. Velg «gå til LIVE registrering»

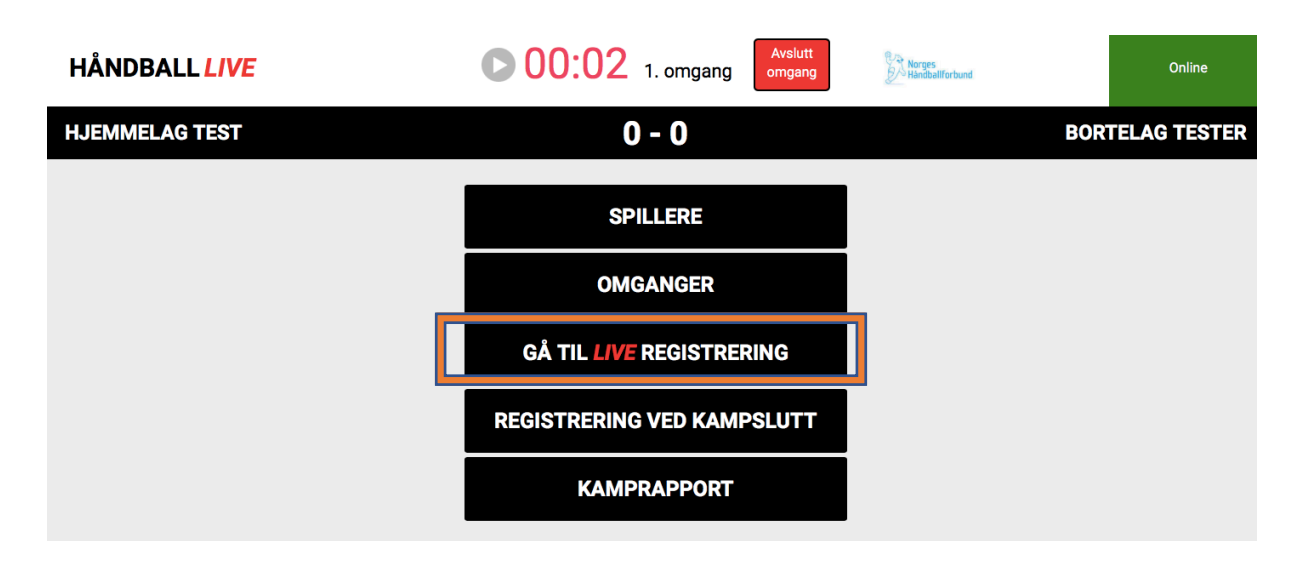

- Omganger startes og stoppes øverst på skjermen.
- Hjemmelag er blå, bortelag er rød. Ved å trykke på en av menypunktene vil du deretter få opp alle spillere som er tatt ut i tropp, og skal huke av for hvem mål/bestrafningen gjelder. Ved valg «bestrafning» vil du få opp nye valg (2.minutter, gult kort, rødt kort etc) og deretter hvilken spiller/støtteapparat det gjelder.
- Ved feil trykk «vis alle hendelser», finn aktuell hendelse og velg «fjern.»
- Timeout registreres nederst i skjermbilde, klokken stopper da automatisk i 1 minutt. Ikke registrer lagstimeout før det er gitt signal og godkjent av dommer.

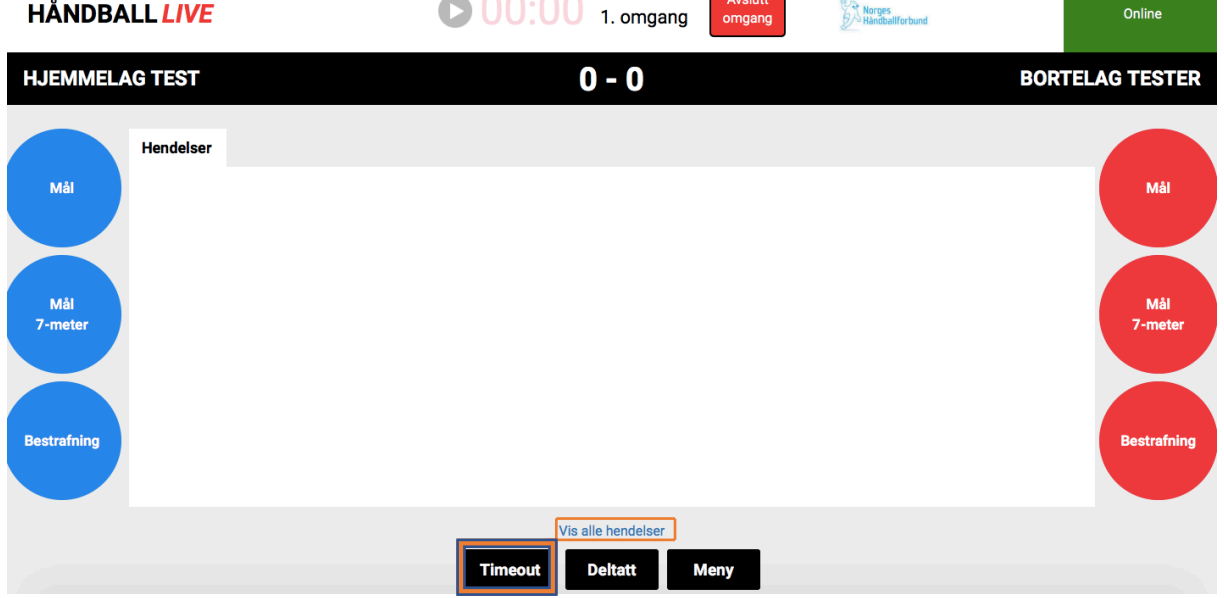

• Kamp avsluttes ved å velge «avslutt omgang»  $\rightarrow$  avslutt omgang og kamp.

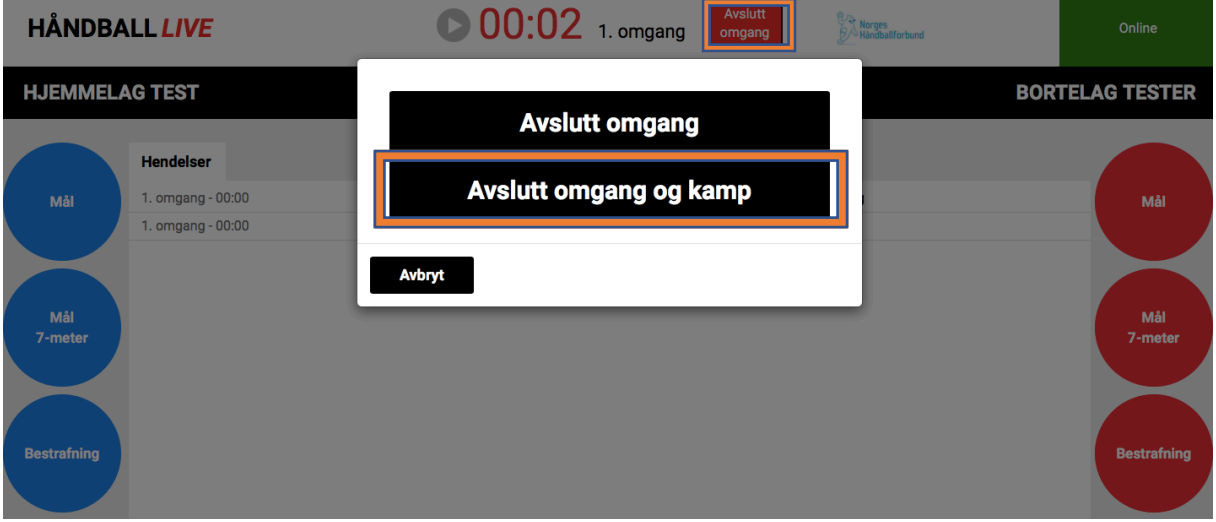

- Velg «signer kamprapport»  $\rightarrow$  «signer kamprapport»  $\rightarrow$  dommere fyller inn pinkoder og «signer.»
- Lagledere trenger ikke signere etter kamp før J18.

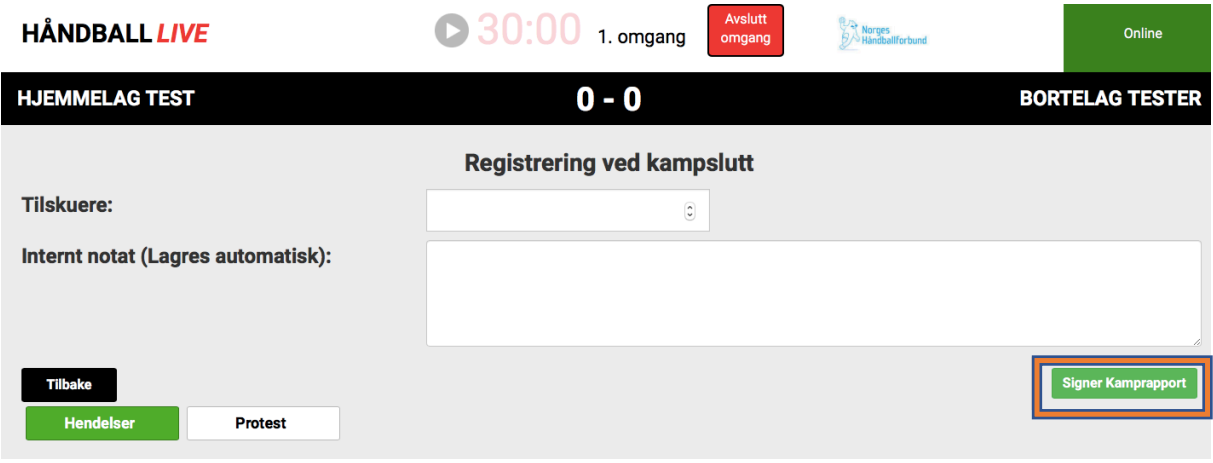

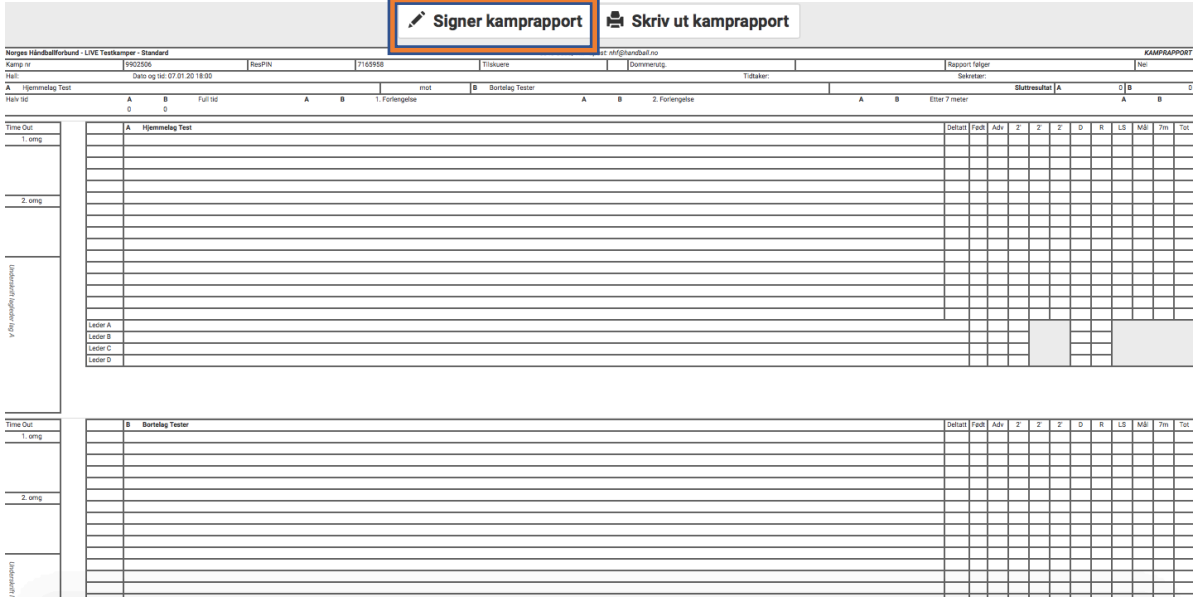

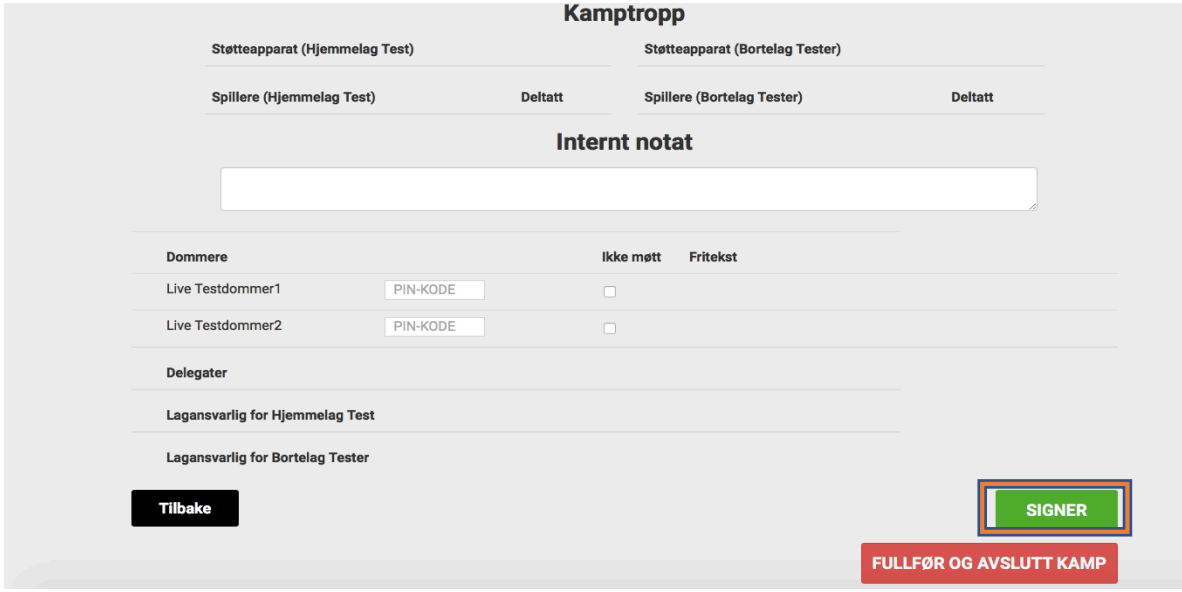

07.01.20 Julie